# Fyzikální praktikum 4

# Emisní spektrum rtg záření a Comptonův jev

# Cíle úlohy

Naměření spektrálního složení rtg záření pomocí difrakce na monokrystalu, Studium závislosti spojitého a brzdného záření na napětí rentgenky a typu terče. Měření závislosti energie charakteristických čar na protonovém čísle a ověření Moseleyho zákona. Určení Comptonovy vlnové délky.

# Teorie

Dopadající elektron vybudí v materiálu antikatody rtg záření, jehož spektrum má spojitou a čarovou složku, obr. [1.](#page-0-0)

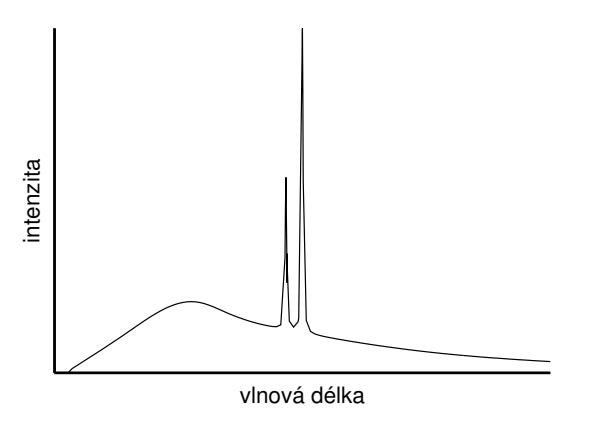

<span id="page-0-0"></span>Obrázek 1: Spektrum rtg záření jako součet spojitého a charakteristického spektra.

# 1. Brzdné záření

Spojitá složka rtg spektra vzniká zabrzděním dopadajícího elektronu v materiálu antikatody –  $brzdné záření. Energie fotonu brzdného záření je maximální, přemění-li se celá kinetická energie$ dopadajícího elektronu na energii fotonu. Pro minimální vlnovou délku (hranu) spojitého spektra platí

$$
\lambda_{\min} = \frac{hc}{eU} \approx \frac{1,2394}{U}, \text{ [kV, nm]} \tag{1}
$$

kde U je urychlující napětí v rtg lampě. Maximální intenzitu má brzdné záření pro vlnovou délku zhruba od 1,5 $\lambda_{\text{min}}$  do 1,8 $\lambda_{\text{min}}$  (hodnota závisí i na typu rentgentky).

# 2. Charakteristické záření

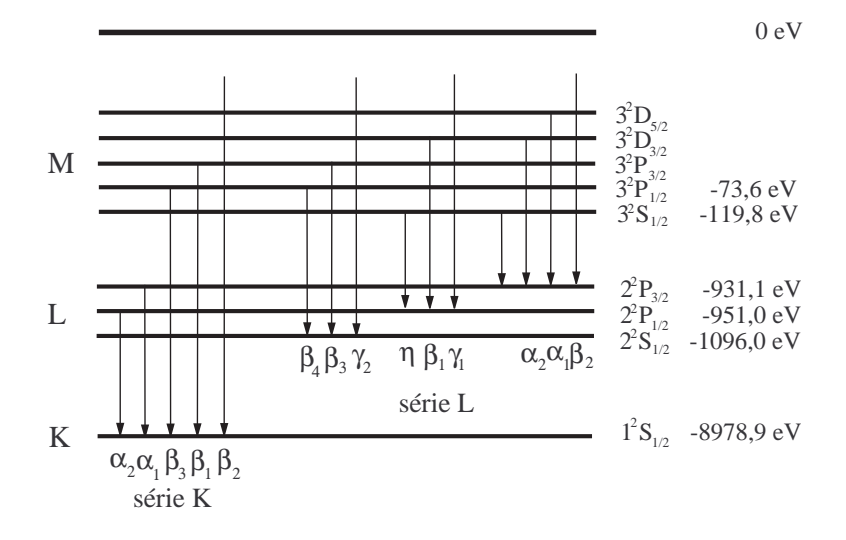

<span id="page-1-0"></span>Obrázek 2: Schéma přechodů elektronů vytvářejících charakteristické čáry. Energie slupek jsou uvedeny pro měď  $(Z = 29)$ .

Čarová složka rtg spektra – charakteristické rtg záření – vzniká následujícím procesem. Elektron dopadající na antikatodu vyrazí z hluboké slupky elektronového obalu atomu antikatody elektron a atom se tak ionizuje. Na volné místo v elektronovém obalu přejde elektron z vyšší slupky a přebytek energie se vyzáří jako foton rtg záření, jeho energie je rovna rozdílu energií počátečního a koncového stavu přecházejícího elektronu. Tyto přechody se realizují mezi dvojicemi stavů, pro něž platí výběrová pravidla

$$
\Delta L = \pm 1, \ \Delta J = 0, \ \pm 1,\tag{2}
$$

kde L a J jsou kvantová čísla termu. Některé z těchto přechodů jsou znázorněny na obr. [2.](#page-1-0) Čáry vzniklé přechody elektronu do téže slupky (např. K) vytvářejí sérii K. Uvnitř série se čáry rozlišují písmeny  $\alpha, \beta, \ldots$  podle toho, ze které slupky elektron přešel.

Závislost energie hladiny s hlavním kvantovým číslem n na protonovém čísle Z je přibližně popsána vztahem

$$
E_n = -E_R(Z - \sigma)^2 \frac{1}{n^2},\tag{3}
$$

kde  $\sigma$  je stínící koeficient hrubě aproximující mezielektronové interakce a  $E_R = \frac{m_e e^4}{8 \epsilon_0 h^2} = 13.6 \, \rm eV$  je Rydbergova energie. Energie přechodu mezi hladinami s kvantovými čísly  $n_1$  a  $n_2$  je pak popsán Moseleyho zákonem

$$
E = E_R (Z - \sigma)^2 \left( \frac{1}{n_2^2} - \frac{1}{n_1^2} \right). \tag{4}
$$

Například čára K $\alpha$  vziká při přechodu elektronu mezi hladinami  $n_1 = 2$  a  $n_2 = 1$ .

Intenzita charakteristické čáry je dána empirickým vztahem

$$
I = CIA(UA - Uk)n,
$$
\n(5)

kde  $U_k$  je ionizační potenciál k-té slupky,  $I_A$  a  $U_A$  je proud a napětí na rentgence,  $C$  je konstanta a $n$ nabývá hodnot mezi $1,5$ a $1,75.$ 

### 3. Absorpce a filtrace záření

Absorpce rtg záření probíhá převážně pohlcením fotonu elektronovým obalem při současné ionizaci atomu (fotoelektrická absorpce). V závislosti absorpčního koeficientu látky na vlnové délce rtg záření se vyskytují nespojitosti (absorpční hrany). Poloha absorpční hrany ve spektru odpovídá ionizační energii slupky v elektronovém obalu. Je-li energie absorbovaného fotonu menší než např. ionizační energie slupky K, slupka K se nemůže ionizovat a absorpce probíhá jen ionizací jiných slupek v obalu. Zvětšíme-li energii fotonu tak, že je větší než ionizační energie, slupka K se může ionizovat a absorpce látky se skokem zvětší. Z polohy absorpční hrany ve spektru lze tedy zjistit ionizační energii slupky.

#### 4. Rtg fluorescenční spektroskopie

Energie absorbovaného rtg záření se může uvolnit ve formě sekundárního charakteristického záření. Vlnové délky charakteristických čar v emisním spektru rtg záření jsou dány elektronovými přechody mezi hlubokými slupkami elektronového obalu. Energie těchto přechodů jsou charakteristické pro atomy daného prvku a pouze velmi málo ovlivněny elektrony ve valenční slupce, t.j. chemickými vazbami. Meřením energie čar v emisním spektru je tedy možné snadno provést kvalitativní chemickou analýzu daného materiálu. Tohoto využívá metoda rtg fluorescenční spektroskopie (XRF – x-ray fluorescence spectroscopy). K buzení emisního spektra se nepoužívá elektronový svazek jako v rentgence, ale zkoumaný materiál se ozařuje rtg zářením o vhodné vlnové délce. Z předchozího odstavce plyne, že mohou být detekovány pouze takové prvky, jejichž energie absorpční hrany je menší než energie budícího záření. U těžkých prvků se mohou měřit i charakteristické čáry série L nebo i vyšší; v tomto případě musí být energie budicího záření větší než absorpční hrana příslušné slupky.

#### 5. Comptonův rozptyl

Při Comptonově rozptylu dochází k neelastickému rozptylu rentgenového fotonu na elektronu. Energie fotonu se při tomto rozptylu částečně předá v kinetickou energii elektronu. Úbytek energie je závislý na změně směru pohybu fotonu před a po rozptylu. Změní-li se směr fotonu o úhel  $\alpha$ prodlouží se vlnová délka fotonu o velikost

$$
\Delta\lambda = \lambda' - \lambda = \frac{h}{m_e c} \left( 1 - \cos \alpha \right),\tag{6}
$$

kde  $\lambda$  je vlnová délka původního záření,  $\lambda'$  rozptýleného záření a  $\frac{h}{m_ec}$ je Comptonova vlnová délka.

# Postup měření

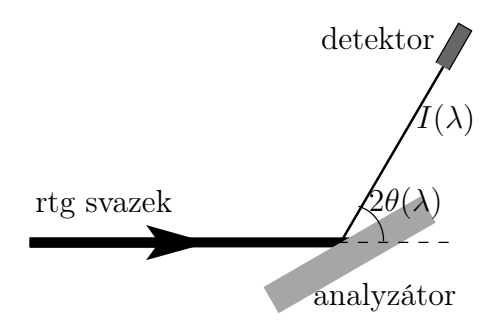

<span id="page-2-0"></span>Obrázek 3: Schéma energiově citlivého měření s krystalovým analyzátorem.

Spektrum se měří pomocí difrakce kolimovaného záření na monokrystalu (analyzátoru), viz obr. [3.](#page-2-0) Při daném úhlu  $\theta$  mezi dopadajícím zářením a krystalografickou rovinou dochází na této rovině k difrakci pro vlnovou délku spektra, pro niž je splněna Braggova difrakční podmínka (kubické krystaly)

$$
2a\sin\theta = \lambda\sqrt{N}, \ N = h^2 + k^2 + l^2 \ . \tag{7}
$$

Závislost difraktované intenzity na úhlu  $\theta$  naměřená otáčením krystalu se tedy dá převést na závislost intenzity záření na vlnové délce. Přitom je třeba uvážit vliv superpozice vyšších řádů difrakce na analyzátoru.

Budeme tedy měřit spektrum jako závislost intenzity na Braggově úhlu analyzátoru, který poté přepočteme na vlnovou délku. Závislosti proměříme pro sérii napětí na rentgence a proudem ji protékajícím. Analyzujeme závislosti minimální vlnové délky a maximální intenzity spojitého spektra, a maxim charakteristického spektra. Provedeme měření s vloženým niklovým filtrem a analyzujeme jeho vliv na spektrum.

Pro zpřesnění měřené intenzity je třeba vzít v úvahu mrtvou dobu detektoru  $\tau$  podle vztahu

$$
N = \frac{N_0}{1 - \tau N_0},\tag{8}
$$

kde N je skutečná intenzita a  $N_0$  je měřená intenzita (četnost pulsů za sekundu).

Rtg fluorescenční spektrum se měří pomocí polovodičového (křemíkového) detektoru, který měří přímo závislost počtu rtg fotonů na jejich energii. Tento detektor je dioda zapojená v závěrném směru a v klidovém stavu tedy neprotéká žádný proud. Rtg foton, který dopadne do oblasti PN přechodu, vybudí elektronové-děrové páry a způsobí tak proudový puls. Pro zvětšení účinnosti detektoru se používá dioda s rozšířenou nedopovanou (intrinsickou) vrstvou uvnitř PN přechodu, tzv. PIN dioda. Počet vybuzených párů je přímo úměrný energii dopadajícího fotonu, která se tak dá určit z amplitudy proudového pulsu. Ovládací program ukládá data ve formě histogramu – rozdělí meřitelný rozsah energií na intervaly (typicky na 512). Vztah mezi amplitudou pulsu a energií fotonu závisí na nastavení vyčítací elektroniky. Energie fotonu je lineární funkcí pořadí intervalu n

$$
E = an + b.\tag{9}
$$

Koeficienty a a b určíme z měření energií emisních čar Kα a Kβ známého materiálu (například měděného plechu). Se známými koeficienty můžeme potom převést měřený rozsah na energii dopadajících fotonů.

Rozlišení použitého fluorescenčního detektoru je asi 150 eV. Pro měkké záření s energiemi pod cca 2 keV se už nedá smysluplně rozlišit jednotlivé prvky. Navíc se v této oblasti měkkého záření překrývá velké množství charakteristických čar: čáry série K pro prvky lehčí než fosfor (příspěvek atmosféry), L série prvků lehčích zirkonium, M série těžších prvků. Oblastí měkkého záření se proto nebudeme zabývat.

Postup měření Comptonova rozptylu je nepřímý a je založen na měření rozdílu absorpce dopadajícího a rozptýleného rentgenového záření. Detailně je popsán v manuálu k zařízení PHYWE.

#### Experimentální vybavení

Rtg zdroj s měděnou a molybdenovou antikatodou, goniometr, analyzační monokrystal LiF (mřížková konstanta 4,028 Å, rovina povrchu (001)), ionizační detektor rtg záření (mrtvá doba  $\tau =$ 90 µs), energiově disperzní detektor (PIN dioda), řídící počítače.

# Doporučený postup a úkoly pro měření

Student má tři týdny na provedení měření. Doporučený postup:

- První týden měření spektrálního složení rtg záření různých rentgenek v závislosti na parametrech rentgenky, zejména na napětí mezi katodou a anodou a také na druhu terče (k dispozici je měděná a molybdenová lampa). Ověřte závislost polohy hrany spojitého spektra na budicím napětí, určete Planckovu konstantu. Ověřte empirický vztah pro závislost intenzity emisních čar na napětí, určete hodnotu exponentu.
- Druhý týden měření spektrálního složení rtg. flurescenčního záření pro různé materiály. Charakteristické čáry jednoho prvku použijte ke graduaci škály energiově disperzního detektoru (například měď, jejíž spektrum bylo měřeno výše). Ověření Moseleyho zákon pro čáry série K a L. Určení stínícího koeficientu.

• Třetí týden – Comptonův jev. Změřte posun vlnové délky pro několik rozptylových úhlů (například  $\alpha = 45^{\circ}, 60^{\circ}, 75^{\circ}, 90^{\circ}, 105^{\circ}$ ), ověřte Comptonův vztah a určete Comptonovu vlnovou délku.

Výstupem praktika budou prezentovány vyučujícímu naměřené závislosti ve formě grafů a naměřené hodnoty, včetně odhadu nejistot, pokud je to možné a vhodné.

#### Doporučená literatura

V. Holý, J. Musilová, Fyzikální měření II, skripta UJEP, Brno, 1986.

V. Valvoda, M. Polcarová, P. Lukáč, Základy strukturní analýzy, Nakladatelství UK, Praha, 1992. U. Pietsch, V. Holý, T. Baumbach, High-Resolution X-Ray Scattering, Springer, Berlin, 1999 a 2004.

# Přílohy návodu

- 1. Návod k ovládání difraktometru Phywe.
- 2. Návod pro difraktometr Phywe měření Comptonova jevu.
- 3. Ovládání programu pmasb pro energiově disperzní detektor.

#### Návod na ovládání rtg. difraktometru Phywe

# Stručný popis zařízení

Difraktometr Phywe je malý stolní difraktometr s 35W rentgenkou zkonstruovaným pro účely školního rtg praktika. Box s průhledným předním panelem umožňuje zasunout zleva modul s rentgenkou (máme zakoupenu měděnou a molybdenovou rentgenku). Do experimentálního prostoru je možné umístit goniometr, který umožňuje rotovat se vzorkem (tzv. ω-scan) a s ramenem se ionizačním detektorem (tzv. 2θ-scan), nebo film či energiově disperzní polovodičový detektor pro detekci fluorescenčního spektra. Čelní spodní panel obsahuje ovládací prvky pro manuální ovládání difraktometru, a sériový port pro připojení kabelu k ovládání zařízení pomocí počítače. V horní části je displej zobrazující intenzitu měřenou detektorem nebo aktuální polohy motorků.

#### Rentgenka a spuštění záření

Zapnutí záření vyžaduje zavření dvířek pracovního boxu a jejich uzamknutí otočným knoflíkem. Přepneme indikátor funkce na napětí, kulatým ciferníkem otočíme na žádanou hodnotu a potvrdíme tlačítkem Enter (vpravo od ciferníku). Přepneme indikátor funkce na proud, změníme hodnotu kulatým ciferníkem a potvrdíme Enter. Záření zapneme tlačítkem HV ON (a stejným tlačítkem ho i vypneme). Po zapnutí záření se rozzáří žhavená katoda na rentgence – můžeme ji pozorovat za olovnatým sklem.

Maximální napětí na rentgence je 35 kV, maximální proud 1 mA. Po dlouhodobé nečinnosti rentgenky výrobce doporučuje nejdříve pustit rentgenku na 25 kV a 1 mA po dobu 10 minut.

#### Detektory

### 1. Ionizační detektor v goniometru

Detektorem záření je samovyčerpající halogenová ionizační trubice (počítá α, β i γ záření). Mrtvá doba detektoru je  $\tau = 90 \mu s$ , maximální počet pulsů za sekundu je 8192 (14 bitů). Nenechávejte detektor v primárním svazku (tj. přímo naproti výstupu z rentgenky) – silná intenzita by mohla detektor poškodit! Poznámka: Při velké intenzitě je třeba použít vzorec pro korekci na mrtvou dobu τ

$$
N = \frac{N_0}{1 - \tau N_0},
$$

kde  $N_0$  je naměřený počet pulsů.

#### 2. Polovodičový detektor

Rtg fluorescenční spektrum se měří pomocí polovodičové (křemíkové) PIN diody. K difraktometru můžeme připojit detektor Amptec s vlastní elektronikou a ovládacím programem pmasb na počítači s operačním systémem OS2/Warp. Ovládací program spustíme ikonou pmasbJan27 a data se uloží do adresáře D:\home\OC. Detektorem snímáme fuorescenční záření v opačném směru než primární. Dostatečná hodnota napětí a proudu rentgenky pro vybuzení fluorescence je 35 kV a 0,2 mA; při vyšším výkonu dochází k zahlcení detektoru. Nepoužíváme kolimátor - využíváme plný svazek. Použitý detektor snese pouze malé intenzity rtg záření proto nesmí být v žádném případě měřen přímý svazek z rentgenky!

#### Ovládání goniometru

Goniometr umožňuje rotovat vzorkem a s detektorem (obojí s krokem 0,1◦ ), a to buď nezávisle, nebo současně v poměru rychlostí 2:1 (tzv. zrcadlový neboli spekulární sken). Goniometr můžeme ovládat manuálně, nebo počítačem.

Manuální ovládání je jednoduché: přepneme na pohyb daným motorkem, a kulatým ciferníkem otočíme na hledanou polohu. Sken můžeme nechat provést automaticky: nejdříve pomocí Gate nastavíme dobu měření v jednom kroku, pak nastavíme typ skenu, rozsah a krok, a tlačítkem Start spustíme měření. Měřenou intenzitu odečítáme na displeji.

Ovládání počítačem obsahuje grafické uživatelské prostředí, které nastavuje všechny parametry zařízení (včetně zapnutí a vypnutí rentgenky), a umožňuje provádět skeny motorky, kreslit graf průběhu intenzity a uložit naměřená data do souboru. Používá se k tomu program Measure na počítači připojeném sériovým kabelem (notebook). Během počítačového ovládání je ignorováno manuální ovládání. Naměřená data uložíme do textového souboru z menu Measurement  $\rightarrow$  Export data.

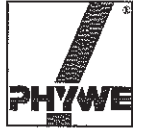

ିଙ୍କ

千合

K

1d

FG.

i (d

18

EC<sub>1</sub>

 $\sqrt{2}$ 

**SU** 

<u>ia</u>

G

Ø

#### **Related topics**

Compton effect, Compton wavelength, rest energy, absorption. transmission, conservation of energy and momentum, X-rays, the Bragg equation.

# **Principle and task**

Compton scattering is to be achieved by directing an X-ray beam against a piece of plastic. The portions of the scattered X-rays at various angles is to be measured with a counter tube. Measurements are to be made with an absorber positioned in front of and behind the scatterer, so that the Compton wavelength can be determined from the varying intensity attenuation of the X-rays at different wavelengths, using a premeasured transmission curve.

# Equipment

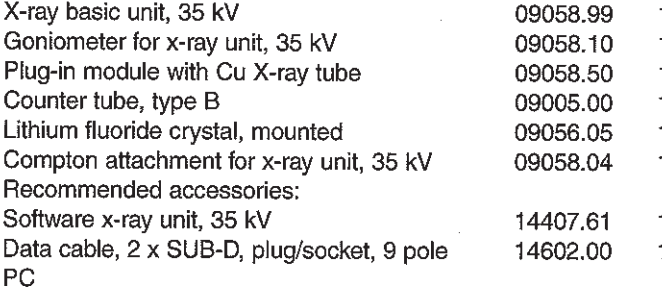

#### Fig. 1: Experimental set-up for 90° Compton scattering.

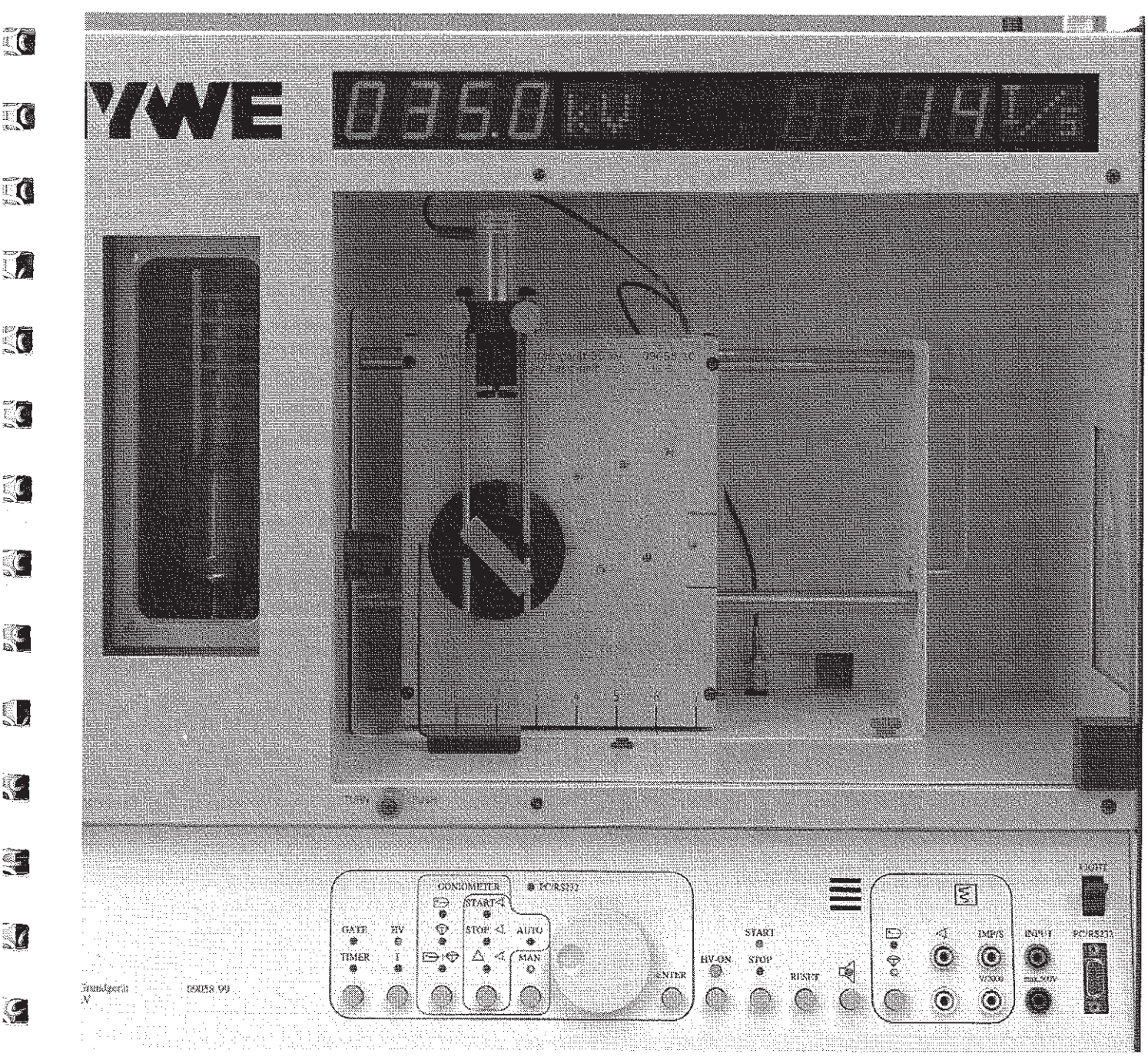

25417

 $17$ 

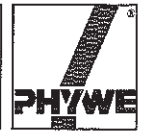

**PAT CATT** 

i<br>I

有間

電商

一直都

医胆管

医眼

#### Problems

- 1. The transmission of an aluminium absorber is to be determined as a function of the wavelength of the X-rays by means of Bragg scattering and the measured values plotted graphically.
- 2. A scatterer is to be used and the intensity of the X-rays scattered at different angles determined. The intensity attenuation which occurs on placing an aluminium absorber in front of, and behind, the scatterer is to be determined for the same angles as previously, and the different transmission coefficients then calculated.
- 3. The different transmission coefficients and the transmission curve are to be used to determine the changes in wavelenaths.
- 4. The Compton wavelength for 90° scattering is to be determined and compared with the theoretical value.

#### Set-up and procedure

Part 1: Determination of the transmission of aluminium

Fix the diaphragm tube with 2 mm diameter aperture in the X-ray outlet cylinder of the plug-in module that is to be used. With the X-ray unit switched off, connect the goniometer to the SUB-D socket in the base plate of the experimenting area. Fit the counter tube in the counter tube holder to the stop and screw it tight. Connect the counter tube cable to the BNC socket in the base plate of the experimenting area.

Set the counter tube holder to the right stop and the goniometer with mounted LiF crystal in the middle position. Lock each of them in these positions.

The following settings are recommended:

Anode voltage  $U_A$  = 35 kV; Anode current  $I_A$  = 1 mA Determine the pulse rate  $N_1(\vartheta)$  of the X-rays reflected by the crystal in angle steps of 0.1° between the glancing angle  $\vartheta$  =  $(7.5-9.5)^\circ$ , by means of synchronized rotation of the crystal and the counter tube in the angular relationship 2:1. Use a measuring time of 100 s.

Insert the aluminium absorber between the X-ray outlet and the crystal and repeat the above procedure to measure the pulse rate  $N_2(\vartheta)$ .

Calculate the wavelength  $\lambda$  as a function of the glancing angle  $\vartheta$ , using the Bragg equation:

$$
2d \sin \vartheta = n \lambda \text{ (lattice constant } d = 201.4 \text{ pm)}
$$
 (1)

If the measured number of pulses is  $N$ , then the relative error of the measurement is given by the ratio:

$$
\frac{\Delta N}{N} = \frac{\sqrt{N}}{N} = \frac{1}{\sqrt{N}}\tag{2}
$$

At high pulse rates N, because of the dead time  $\tau \approx 90 \,\mu s$  of the counter tube, not all incoming photons are recorded. The true pulse rate  $N^*$  must therefore be determined by means of the relation:

$$
N^* = \frac{N}{1 - \tau N} \tag{3}
$$

The corrected pulse rates can now be used to calculate the transmission values as a function of wavelength  $\lambda$  and plot them graphically (Fig. 4).

# Part 2: The determination of Compton scattering

Remove the crystal and replace it with the plastic scatterer. Position this at an angle of 135° (see Fig. 2). Replace the diaphragm tube with  $d = 2$  mm aperture with the one with  $d =$ 5 mm aperture. Turn the counter tube to 90° and measure the pulse rates, using the following set-ups:

 $N_3$ : with plastic scatterer but without the aluminium absorber

- $N_4$ : with plastic scatterer and with the aluminium absorber in position 1
- $N<sub>5</sub>$ : with plastic scatterer and with the aluminium absorber in position 2

For the measurement of  $N_5$ , clamp the absorber on the rods of the counter tube holder.

GM-tube absorber position 2 absorber position 1 scatterer

Fig. 2: Schematic representation of the 90° Compton scattering arrangement.

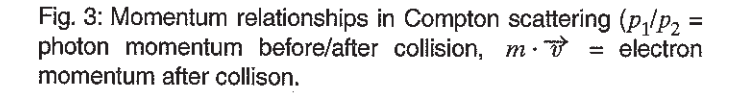

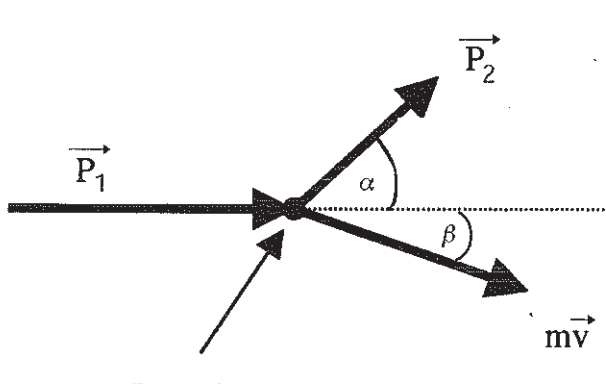

# Free electron

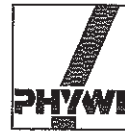

**KO** 

 $\mathcal{L}$ 

 $\sqrt{a}$ 

**IC** 

ta

**TO** 

**TC** 

**G** 

K

K

KQ

**TA** 

K

I

Q

 $\left\vert \left( \right\rangle \right\vert$ 

 $\mathbf \Omega$ 

U

J

To obtain the necessary exactitude, use a measuring time of  $3x$ 100 s for each measurement and take the mean value for the calculation of the transmission coefficient. If necessary, the dead time and background radiation must be taken into account to obtain the real pulse rates  $N^*$ .

Note: Never expose the counter tube to primary radiation for a longer length of time.

### Theory and evaluation

A schematic representation of the scattering geometry of the Compton effect is shown in Fig. 3. The incident photon suffers a loss in energy when it is scattered from its original direction under scattering angle  $\alpha$ , while the free electron is emitted under angle  $\beta$  from the collision point with a gain in energy.

From the principle of conservation of energy and momentum (and taking the relativistic electron mass into account), a change in the wavelength  $\Delta\lambda$  of the scattered photon as a function of the scattering angle finally occurs:

$$
\Delta \lambda = \frac{h}{m_0 c} (1 - \cos \alpha) = 2 \frac{h}{m_0 c} \sin^2 \left(\frac{\alpha}{2}\right)
$$
 (4)

where:

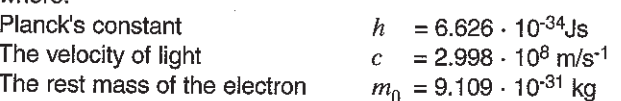

The change in wavelength for 90° scattering is called the Compton wavelength, and contains the energy:

$$
E_c = h \cdot f_c = \frac{h \cdot c}{\lambda_c} = m_0 c^2; \lambda_c = \frac{h}{m_0 c} = 2.426 \text{ pm}
$$
 (5)

where  $E_c$  is the electron rest energy.

Fig. 4 shows the situation for 90° Compton scattering with the transmission coefficients:

$$
T_1 = \frac{N^*}{N^*_{3}} = \frac{32.4 \text{ Imp/s}}{96.2 \text{ Imp/s}} = 0.337 \pm 1.6\% ;
$$

$$
T_2 = \frac{N*_{5}}{N*_{3}} = \frac{27.8 \text{ Imp/s}}{96.2 \text{ Imp/s}} = 0.289 \pm 1.7\%
$$

It can be seen that  $T_1 > T_2$ . The T values recorded in Fig. 4 yield a satisfactory result, a wavelength difference of :

$$
\Delta \lambda = \lambda_c = (2.5 \pm 0.4)
$$
 pm.

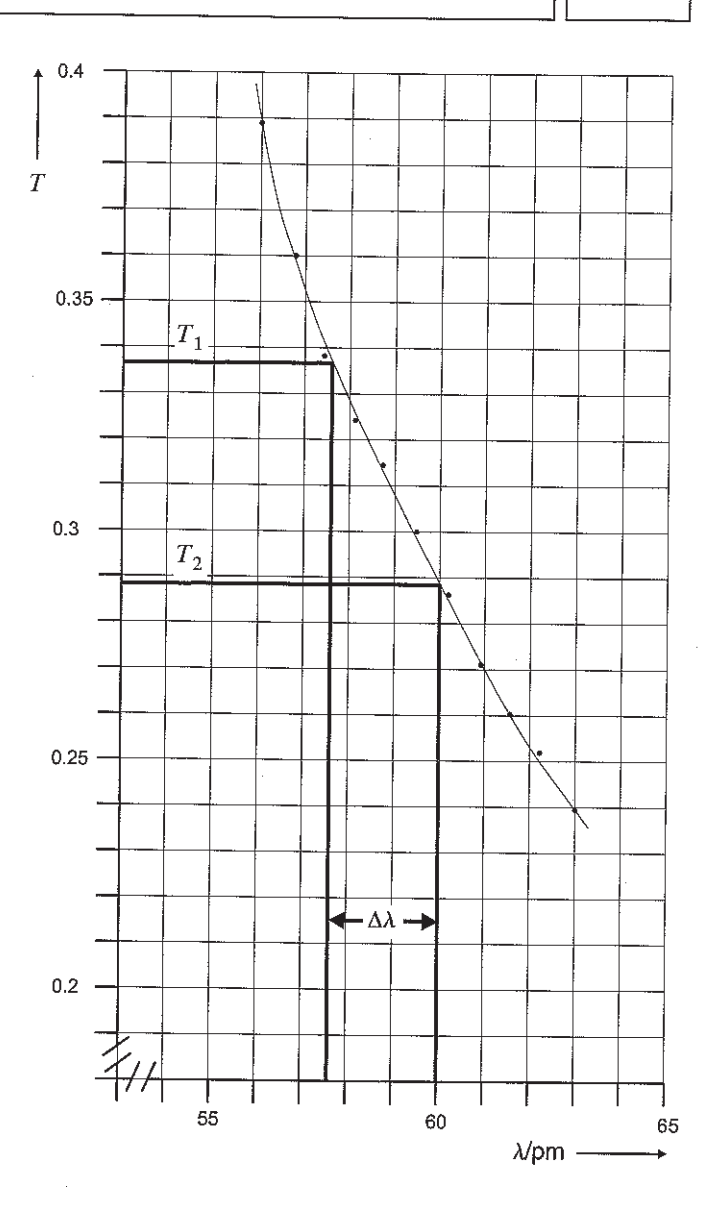

Transmission curve of aluminium. Fig. 4: Experimental set-up for 90° Compton scattering.

The results for the smaller scattering angles do not correspond well with the theoretical prediction, they nevertheless show that with decreasing scattering angle, the difference in wavelength also decreases.

 $17$ 

# Ovládání AccuSpec karty a pinky programem pmasb

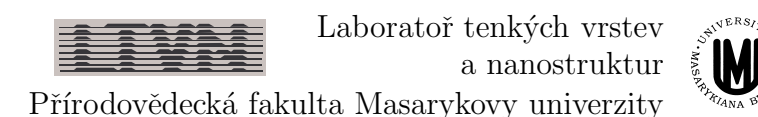

Interní zpráva. Sepsal Petr Mikulík, 5. října 1999

# Obsah

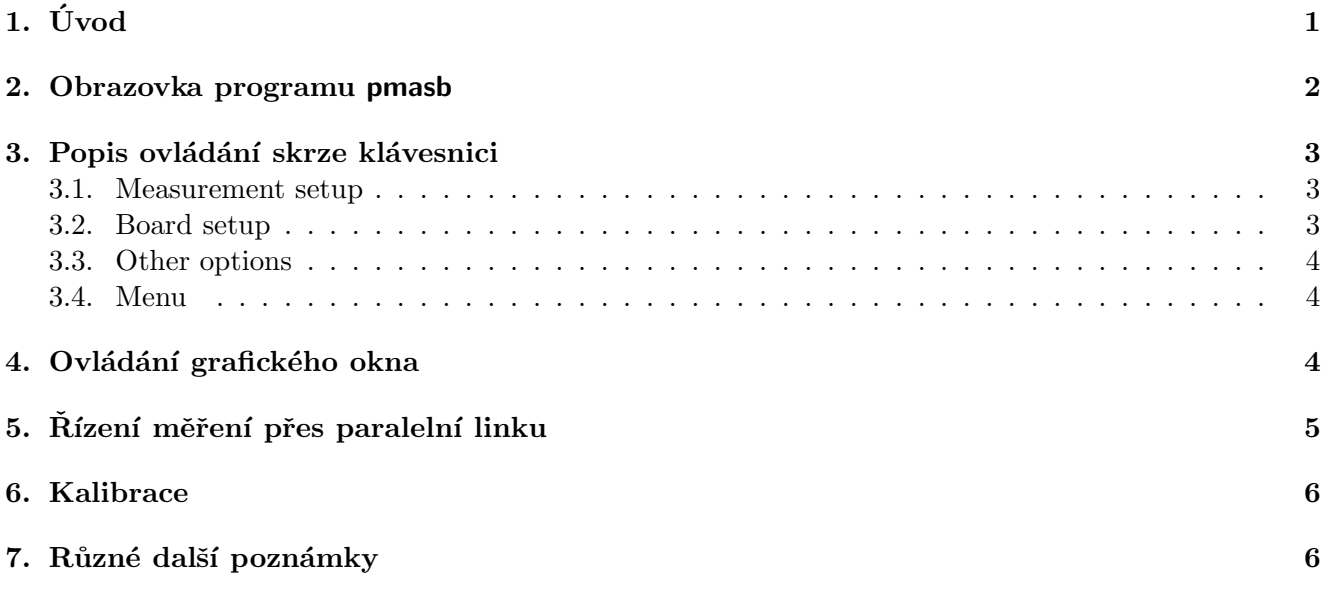

# 1.  $\dot{\text{U}}$ vod

Tento manuál popisuje program pmasb, který ovládá AccuSpec kartu v počítači a k ní připojený detektor.

Program umožňuje nastavit parametry karty (např. rozlišení, zesílení), parametery měření (doba měření), oblast zájmu (ROI). Zobrazuje stav probíhajícího či již skončeného měření, a to jak číselně (uplynulý čas, celkový a maximální počet pulsů v detektoru či v ROI), tak i graficky (křivka závislosti intenzity na kanálech detektoru, tj. energii dopadajícího záření).

Program lze provozovat ve dvou režimech: jednokanálový detektor (SCA, single-channel analyser) anebo multikanálový detektor (MCA, multi-channel analyser). V SCA režimu vrací deska integrální počet pulsů pro dané nastavení energiového okna. V MCA režimu můžeme nastavit rozlišení 256 až 2048 kanálů, v němž si ještě můžeme vybrat podoblast ROI (počet pulsů v ROI se počítá softwarově).

Program může být ovládán buď uživatelem skrze klávesnici, anebo laplinkovým kabelem skrze paralelní port programem umístěném na jiném počítači. V prvním případě uživatel může nastavovat libovolné parametry, provádět kalibraci, spouštět měření a naměřená spektra ukládat do souboru. V případě komunikace skrze paralelní port může externí program nastavovat parametry měření a tato spouštět či zastavovat, přičemž je mu na požádání vracen uplynulý čas měření a integrální intenzita v ROI. Je-li vyslán požadavek na uložení spektra do souboru, pmasb ho uloží na lokálním disku, aby se zamezilo zasílání velkých objemů dat po paralelní lince; nehledě na to, že je vhodnější data zpracovat přímo na počítači s pmasb než na počítači řídícím difraktometr, který nemá multitasking.

# 2. Obrazovka programu pmasb

Je-li uživatelem člověk ťukající do klávesnice, pak obrazovka textového okna programu pmasb vypadá například takto:

X-Ray Surfing on AccuSpec NaI+ Board (version 15. 9. 1999) 09:26:48 \_\_\_\_\_\_\_\_\_\_\_\_\_\_\_\_\_\_\_\_\_\_\_\_\_\_\_\_\_\_\_\_\_\_\_\_\_\_\_\_\_\_\_\_\_\_\_\_\_\_\_\_\_\_\_\_\_\_\_\_\_\_\_\_\_\_\_\_\_\_\_\_\_\_\_\_\_\_\_\_ Measurement: running... Measurement setup 10ther options<br>Elapsed real: 1.36 5top real time: 3 s 7ext refresh: Elapsed real: 1.36 Stop real time: 3 s Text refresh: 1 s Elapsed live: 0.08 Stop live time: 999 s Graph refresh: 1 s Resolution: 2048 ROI: 197 -- 1597 Alt-F4: graph disabled Total counts: 0 Resolution: 2048 plot Counts per sec  $\Rightarrow$  /s: 0 Plot via tmp file Max counts: 0 Board setup Other plot: mes.dat => /s: 0 High voltage: unused Linear y = Pulses: positive ROI: 197 -- 1597 1 Amplification: 50x File: abc.dat ROI total: 0 coarse 20x fine 0x587 Mode: overwrite => /s: 0 0 Zero ADC: 128 Scan nb: 16 ROI max: 0 Discriminator: Autosave scan: off => /s: 0 8lower: 10 upper: 255 9lower fine: 0 User: you, have fun! \_\_\_\_\_\_\_\_\_\_\_\_\_\_\_\_\_\_\_\_\_\_\_\_\_\_\_\_\_\_\_\_\_\_\_\_\_\_\_\_\_\_\_\_\_\_\_\_\_\_\_\_\_\_\_\_\_\_\_\_\_\_\_\_\_\_\_\_\_\_\_\_\_\_\_\_\_\_\_\_

ALT: Break | eXit | F4 Graph F5 Refresh F12 User

Je-li uživatelem program na jiném počítači komunikující skrze paralelní port, pak obrazovka textového okna programu pmasb vypadá například takto:

X-Ray Surfing on AccuSpec NaI+ Board (version 15. 9. 1999) 10:09:55 \_\_\_\_\_\_\_\_\_\_\_\_\_\_\_\_\_\_\_\_\_\_\_\_\_\_\_\_\_\_\_\_\_\_\_\_\_\_\_\_\_\_\_\_\_\_\_\_\_\_\_\_\_\_\_\_\_\_\_\_\_\_\_\_\_\_\_\_\_\_\_\_\_\_\_\_\_\_\_\_ Measurement: running... Measurement setup 0ther options Elapsed real: 165 Stop real time: 600 s Text refresh: 1 s Elapsed live: 32.6 Stop live time: 999 s Graph refresh: 1 s Resolution: 1024 ROI: 25 -- 180 Alt-F4: graph enabled Total counts: 320369 Resolution: 1024 plot total Counts  $\Rightarrow$   $/s: 1945$  Plot through pipe Max counts: 5516 Board setup Other plot: mes.dat => /s: 33 High voltage: unused Logarithmic y = Pulses: positive ROI: 25 -- 180 1 Amplification: 50x File: sample.dat ROI total: 300667 coarse 20x fine 0x587 Mode: append => /s: 1825 0 Zero ADC: 128 Scan nb: 3 ROI max: 5516 Discriminator: Autosave scan: on => /s: 33 8lower: 10 upper: 255 9lower fine: 0 User: X/par.port PP RECEIVED 10:07:10: MesSave sample.dat 3 0 PP SENT 10:07:10: OK \_\_\_\_\_\_\_\_\_\_\_\_\_\_\_\_\_\_\_\_\_\_\_\_\_\_\_\_\_\_\_\_\_\_\_\_\_\_\_\_\_\_\_\_\_\_\_\_\_\_\_\_\_\_\_\_\_\_\_\_\_\_\_\_\_\_\_\_\_\_\_\_\_\_\_\_\_\_\_\_ F4 Graph F5 Refresh F12 User

Obrazovka programu má čtyři základní ovládací panely:

- 1. Measurement: stav měření. Zde se aktuálně zobrazuje průběh měření, resp. jsou zde výsledky předešlého měření: uplynulý čas, použité rozlišení a ROI, celkový a maximální počet pulsů v detektoru a v ROI.
- 2. Measurement setup: nastavení následujícího měření. Zde je možné nastavit parametry, které se použijí při dalším měření.
- 3. Board setup: nastavení AccuSpec karty. Zde je možné nastavit parametry desky. Změny se projeví okamžitě.
- 4. Other options: různé volby. Zde je možné navolit volby pro kreslení grafu, ukládání souboru na disk apod.

Stavové panely programu:

- Stavová řádka je horní řádkou v okně programu. Používá se k zobrazení chybových hlášek a při vstupu uživatelem zadávaných hodnot (číselné hodnoty, jména souborů apod.)
- Menu s horkými klávesami je naspod okna programu. Jednotlivé akce se spouští kombinací klávesy Alt a vysvíceného písmene.
- Stav komunikace přes paralelní port je vypisován na dvou řádcích nad menu s horkými klávesami — zobrazuje příkazy a data předávaná v obou směrech komunikace. Panel je využíván pouze tehdy, je-li ovládání přepnuto z člověčího uživatele na paralelně-portového uživatele (klávesa F12).

Poznámka: dojde-li z nějakého důvodu k nečitelnosti okna programu (např. asynchronními chybovými hláškami), je možné ho překreslit do platného stavu pomocí horké klávesy F5.

# 3. Popis ovládání skrze klávesnici

# 3.1. Measurement setup

V tomto panelu se ovládají parametry použité při následujícím měření. Real time a live time nastaví čas měření: měření skončí při vypršení dřívějšího z nich. ROI nastaví kanály oblasti zájmu (range of interest). Tyto kanály jsou zobrazeny v grafu dvěma červenými linkami. Resolution nastavuje rozlišení (počet kanálů na něž se rozdělí energiové okno) použité pro měření. AccuSpec NaI+ karta umožňuje režim SCA (jeden kanál) a režim MCA (256 až 2048 kanálů).

# 3.2. Board setup

Zde se nastavují parametry desky. High voltage: vysoké napětí není potřeba pro pin-diodu s externím zdrojem, takže vysoké napětí z karty se nepoužívá. Bylo by ho však potřeba při použití canbeřího detektoru (pak bych musel tuto volbu + zobrazení stavu zdroje vysokého napětí přidělat). Pulses: zpracovávané pulsy mohou být kladné anebo záporné. Nemělo by to mít žádný vliv na funkčnost, nebo snad ano? Amplification: nastavení zesílení na desce v rozsahu 2 až 1000. Řádek pod touto hodnotou je pouze informativní — obsahuje přepočtené fyzické parametry (coarse gain, který je 2 (pro zesílení 2 až 20), 20 (20 až 140), 140 (140 at 1000), a fine gain, což je jistá hexadecimální hodnota většinou mezi 200h a FFFh). Zero ADC: nastaví nulu A-D převodníku. Je to číslo v rozsahu 0 až 255, přednastavená hodnota je 128. Discriminator nastavuje meze diskriminátoru: lower ovládá spodní práh energiového okna (LLD, low level discriminator), upper ovládá horní práh (ULD, upper level discriminator), lower fine ovládá spodní práh jemně (FLLD, fine LLD). Hodnoty těchto prahů mohou být 0 až 255, standardní nastavení je lld=10, uld=255, flld=0.

# 3.3. Other options

Text refresh určuje, jak často se při běžícím měření bude obnovovat textové okno programu (zejména tedy panel Measurement).

Graph refresh určuje, jak často se při běžícím měření bude překreslovat graf, pokud probíhá měření v režimu MCA. Poznámka: je-li v gnuplotím terminálu zaškrtnuto Options / Pop to front, pak se při každém překreslení toto grafické okno přesune do popředí, což může být výhodné při pasívním sledování experimentu, ale nevhodné, chceme-li na počítači zároveň aktivně pracovat, jelikož vyzdvižené okno se zároveň stane aktivním (ukradne fokus). V tom případě buď tuhle volbu odškrtneme anebo zrušíme kreslení grafu klávesou Alt-F4 vypíná a zapíná kreslení grafu. Klávesa C přepíná měřítko osy y: buď se zobrazuje intenzita jako celkový počet pulsů anebo jako počet pulsů ze sekundu. Klávesa P přepíná typ transferu dat pro zobrazení mezi pmasb a gnuplotem: při měření je vhodné používat volbu Plot through pipe (data jsou do gnuplotu předána "rourou"), volbu Plot via tmp file je potřeba zapnout<br>něj posřídní poísi s mufalsím ale ž (narž zapov). Othan plat vyzažšní posležčně a aletníkým prěžením při myšoidní práci v grafickém okně (např. zoom). Other plot umožňuje souběžně s aktuálním měřením vykreslit graf spektra z daného souboru (výhodné např. při srovnání dvou různých měření). Klávesa L přepíná osu y mezi lineární a logaritmickou.

File určuje soubor, do něhož se budou zapisovat naměřená spektra (při MCA módu). Klávesou M se přepíná mezi módem přepsání starého souboru (overwrite) a připojení nové křivky na konec souboru (append). Pro rozlišení jednotlivých křivek v souboru jsou tyto číslovány, viz volba Scan nb. Spektrum je ukládáno při akci Alt-W (menu Write), anebo automaticky po ukočení měření, je-li nastaveno Autosave  $scan: na on - v$  tomto případě je navíc ještě automaticky zvýšeno číslo skanu o jedničku.

# 3.4. Menu

Ve spodn´ım ˇr´adku obrazku je menu pro " glob´aln´ı" pˇr´ıkazy, kter´e se spouˇst´ı pˇres Alt-vysv´ıcen´e písmeno, respektive přes Fn.

- Klávesa F1 ve všech slušných programech vyvolá help (programy od Canberry takto spouští a zastavují měření). Takže bylo zbytečné toto v menu jakkoliv zdůrazňovat.
- Klávesa F4 (Graph) vykreslí graf spektra (proběhlo-li měření v režimu MCA a je-li graf povolen, viz Alt-F4 výše).
- Klávesa F5 (Refresh) překreslí textové okno; používá se většinou tehdy, došlo-li k přepsání okna asynchronními chybovými hláškami.
- Klávesa F12 (User) slouží k přepnutí uživatele ovládajícího program: buď je jím člověk ťukající do klávesnice, anebo jiný počítač posílající příkazy přes paralelní port.
- Klávesa Alt-S (Start) spouští měření.
- Klávesa Alt-B (Break) přerušuje běžící měření. V měření je možné pokračovat přes Alt-C Continue.
- Klávesa Alt-C (Continue) pokračuje v měření přerušeném akcí Alt-B Break, anebo pokračuje v předešlém měření, byl-li prodloužen čas pro měření zvětšením hodnot real time nebo live time.
- Klávesa Alt-X (eXit) ukončuje program. Aktuální nastavení prostředí programu je zapsáno do souboru pmasb.cnf v aktuálním adresáři. [[ZMENIT: na příkazové řádce!!]]

Probíhá-li řízení programu přes paralelní port, pak jsou uživateli k dispozici pouze příkazy F1 Help, F4 Graph, F5 Refresh a F12 Help.

# 4. Ovládání grafického okna

Spektra měřená v režimu MCA je možné nechat vykreslit do grafického okna — klávesa Alt-F4 povoluje či zakazuje kreslení grafu. Softwarově je to provedeno tak, že data jsou na pozadí prohnána gnuplotem, který pak zobrazí okno svého grafického terminálu pro Presentation Manager. Toto okno se tedy okamžikem vykreslení grafu stává funkčně nezávislým na programu pmasb, a je pak možné v něm provést libovolnou akci, kterou tento terminál podporuje; budeme-li však používat některé akce z menu Mouse či Utilities, pak je nutné přepnout v pmasb komunikaci z režimu Plot through pipe na Plot via tmp file.

Pro úplnost uvádím některé akce z PM terminálu gnuplotu, které mohou být užitečné při použitím společně s pmasb:

- Je-li zaškrtnuto Options / Pop to front, pak se při každém překreslení toto okno přesune do popředí, což může být výhodné při pasívním sledování experimentu, ale nevhodné, chceme-li na počítači zároveň aktivně pracovat, jelikož vyzdvižené okno se zároveň stane aktivním (ukradne fokus). V tom případě buď tuhle volbu odškrtneme anebo zrušíme kreslení grafu klávesou Alt-F4.
- Mouse / Use mouse (Ctrl-M) zapíná podporu myši. Při pohybu myši je vypisována její poloha; dvojklik vnitřním čudlíkem zkopíruje polohu myši do clipboardu (formát viz Mouse / Coords format); prostřední čudlík dočasně oindexuje graf; vnější čudlík je pro zoom.
- Mouse / Unzoom back, Unzoom all, Zoom next (F10, F11, F12) slouží k procházení historie zoomu.
- Ruler (Ctrl-R) lze použít k odčítání vzdáleností mezi píky.
- Utilities / Grid (Ctrl-G) lze použít k zapnutí jemnější mřížky, či k jejímu vypnutí.
- Utilities / lin/log y (Ctrl-L) je horká klávesa k přepínání mezi lineární a logaritmickou škálou. Funguje nezávisle na nastavení v pmasb!
- Utilities / set / data style / lines, dots, points lze použít ke změně typu zobrazení spektra (spojitá křivka či body).
- Utilities / command umožňuje poslat libovolný příkaz do gnuplotu.

# 5. Rízení měření přes paralelní linku

Klávesa F12 User umožňuje předat řízení měření jinému počítači připojenému kabelem přes paralelní port. V LTVN toho používáme k připojení AccuSpecu/pin-diody jako externího detektoru k programu X (X2) řídícího difraktometr a obsluhujícího detektory zapojené přímo. Během této komunikace nedovoluje pmasb změnit parametry měření či desky anebo jiným způsobem zasahovat do probíhajícího měření; je možné pouze nastavovat Text a Graph refresh a volby pro kreslení grafu. Přepnutí zpátky na fyzického uživatele se provede zase přes F12 User.

Rídící program X komunikuje s pmasb jednoduchým protokolem, který umožňuje následující akce:

- 1. Nastavit čas měření (real / live), měření spustit, zastavit a přečíst údaj o uplynulém čase a o naměřeném počtu pulsů. Jako integrální intenzita se Xu vrací buď celkový počet pulsů v energiovém okně (režim SCA) anebo počet pulsů v ROI (režim MCA).
- 2. Nastavit automatické ukládání naměřeného spektra do souboru se jménem souboru a číslem skanu používanému v X.

Toto umožňuje používat  $X +$  pmasb ve dvou režimech:

1.  $SCA$  — jednokanálový detektor. Pinka je zapojena jako obyčejný detektor. X stále dokola restartuje měření, přičemž vždycky přečte počet pulsů naměřený za nějaký krátký čas, a tohle zobrazí do svých okýnek s počtem pulsů od detektorů, anebo použije jako hodnotu intenzity při skanu.

2. MCA — mnohakanálový detektor. Program X pošle programu pmasb jméno výstupního souboru, aktuální číslo skanu a dobu měření (např. 5 minut). Pmasb začne měřit, po skončení měření uloží naměřené spektrum (pod daným číslem skanu) do souboru. Program X mezitím znemožní další měření až do té doby, než mu pmasb kladně odpoví na dotaz, zdali už měření doběhlo. Řádně přerušit měření je možné pouze z Xu; nečistým trikem je vypnutí paralelní komunikace přes F12, pak zastavení měření Alt-B a opět zapnutí komunikace F12.

# 6. Kalibrace

TODO...

# 7. Různé další poznámky

Ještě něco k programu? Viz též nezávislý manuál k používání AccuSpecu a pinky.